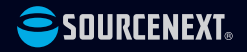

## **スタートガイド Vidtoon**

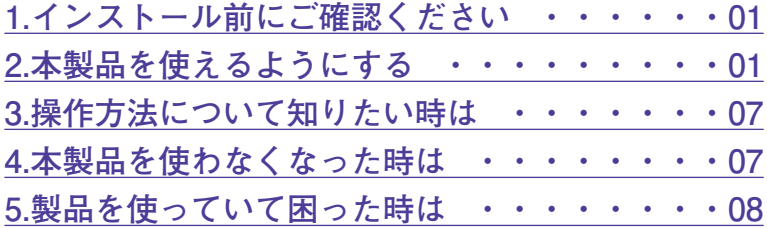

# <span id="page-1-0"></span>**1 インストール前に**

**●インストール中に以下のような「ユー ザーアカウント制御」画面が表示され た場合は、動作上問題ありませんので、 [はい](あるいは[許可]、[続行])を クリックして、インストールを行なっ てください(標準ユーザーでインスト ールする場合は、管理者ユーザーのパ スワードを入力する必要があります)。**

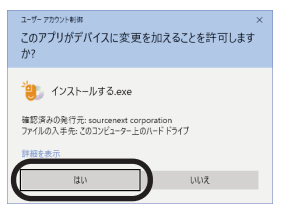

**●本スタートガイドは予告なく改訂 される場合があります。最新版は お持ちの製品一覧をご覧くださ い。**

## **ご確認ください 2 本製品を使えるようにする**

手順の詳細は以下の通りです。 1.以下のアドレスにアクセスします。 <https://vidtoon.com/deal>

2.以下の画面が表示されるので、必要事項 を記入し、Coupon Codeを入力後 [I agree the Terms of use and the Privacy policy]にチェックを入れて[Redeem Coupon Code]をクリックします。

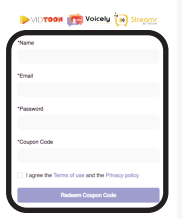

**※Coupon Codeは購入時にお送りした メール「件名:[ソースネクスト・ サイト]ご注文ありがとうございま す」に記載されているキーです。ま た、マイページでも「シリアル番号 の確認」から確認できます。**

3.使用するOSを選んでプログラムをダウ ンロードします。

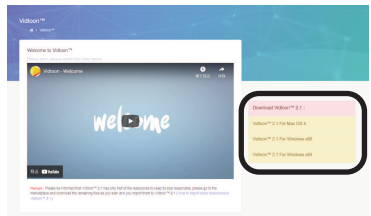

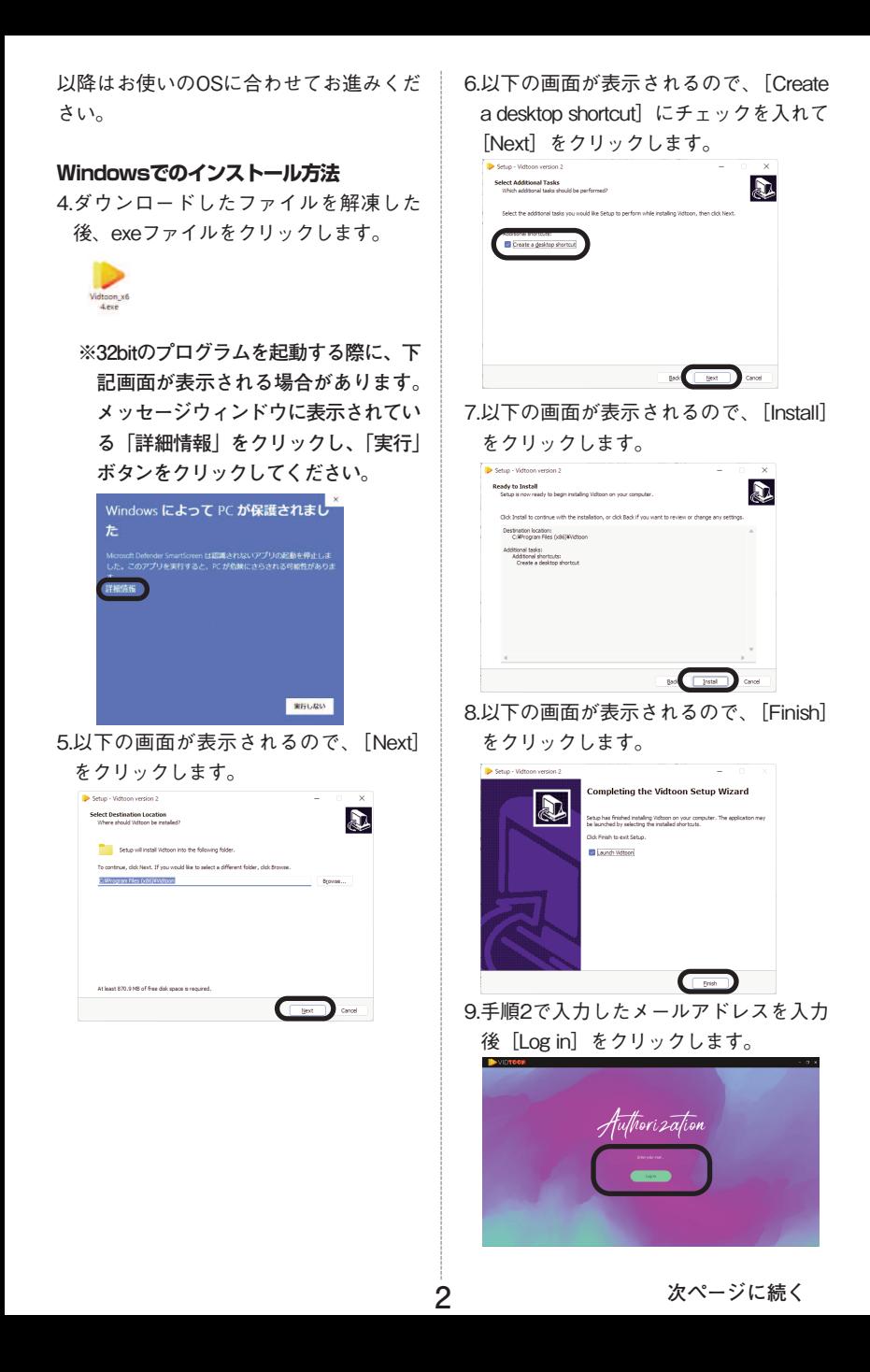

## **Macでのインストール方法**

4.ダウンロードしたファイルを解凍してで きたVidtoonをアプリケーションに移動 します。

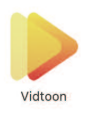

5.アプリケーション内のVidtoonをクリッ クします。

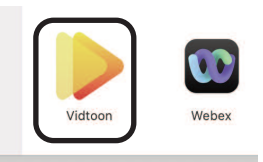

6.手順2で入力したメールアドレスを入力 後 [Log in] をクリックします。

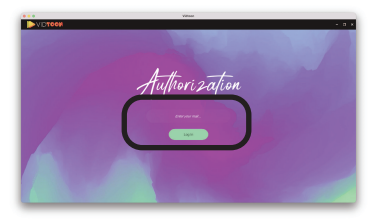

## **オンライン素材入手方法**

### **各素材共通**

1[.https://vidtoon.com/に](https://vidtoon.com/)アクセスし、 Loginをクリックします。

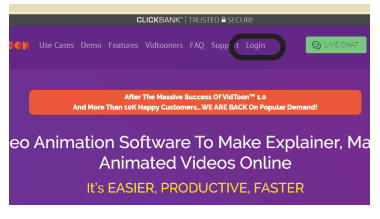

2.製品インストール時に登録したメールア ドレスとパスワードを入力し、[Sign in] をクリックします。

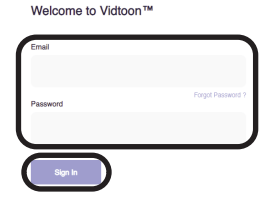

3.[Marketplace] をクリックします。

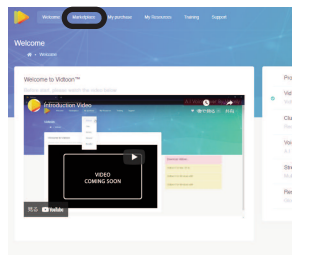

4.以降は各素材ごとにお進みください。

## **背景**

1.Marketplaceの画面内の[Category]

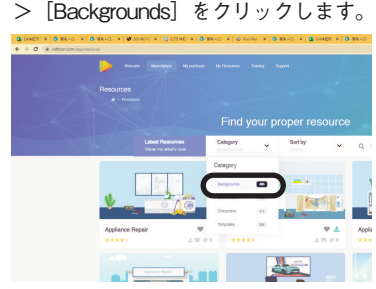

2.ダウンロードしたい素材の↓アイコンを クリックしてダウンロードを行います。

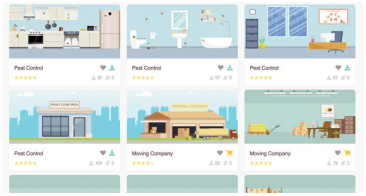

**※カートのアイコンになっているもの は別途購入が必要になります。**

3.Vidtoonを起動し左側の⇓アイコンをクリ ックし、[Click to upload]をクリックし ます。

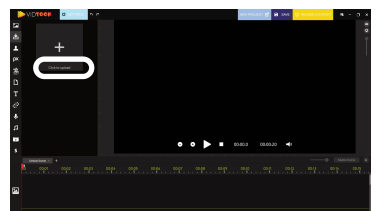

4.2.で素材をダウンロードしたフォルダを 表示し、ダウンロードした素材を選択し、

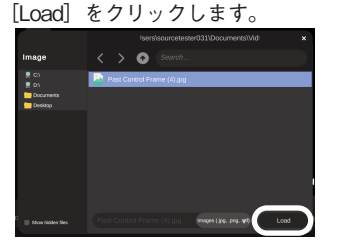

5.追加された素材をプレビュー画面にドラ ッグ&ドロップします。

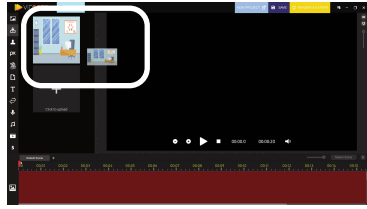

### **BGM**

- 1.Marketplaceの画面内の[Category]
	- > [Soundtracks] をクリックします。

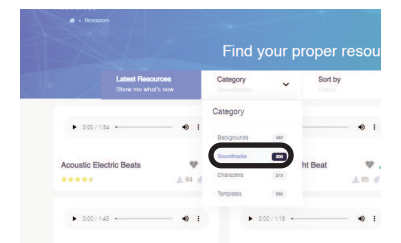

2.ダウンロードしたい素材の↓アイコンを クリックしてダウンロードを行います。

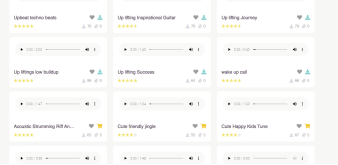

- **※カートのアイコンになっているもの は別途購入が必要になります。**
- 3.Vidtoonを起動し左側の♬アイコンをク リックし、[Click to upload]をクリック します。

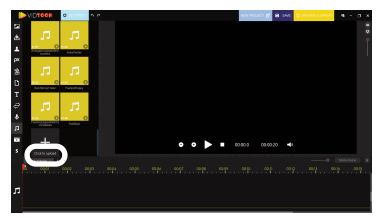

4.2.で素材をダウンロードしたフォルダを 表示させダウンロードした素材を選択 し、[Load]をクリックします。

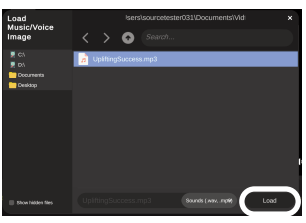

5.追加された素材を画面下部のタイムライ ンにドラッグアンドドロップします。

### **キャラクター**

1.Marketplaceの画面内の「Category] > [Characters] をクリックします。

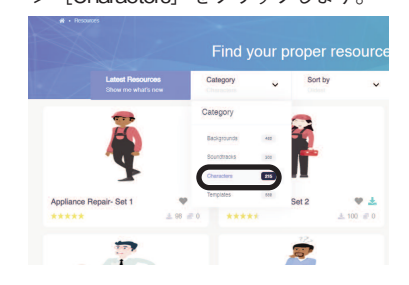

2.ダウンロードしたい素材の↓アイコンを クリックしてダウンロードし解凍を行い ます。

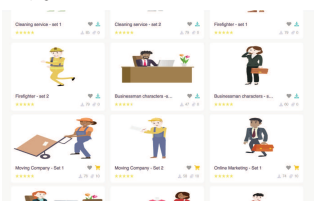

- **※カートのアイコンになっているもの は別途購入が必要になります。**
- 3.Vidtoonを起動し左側の人物のアイコン をクリックし、[Click to upload]をクリ ックします。

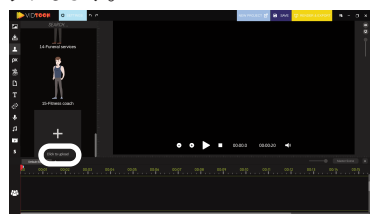

4.2.で素材をダウンロードし解凍したフォ ルダを表示させダウンロードした素材を 選択し、[Load] をクリックします。

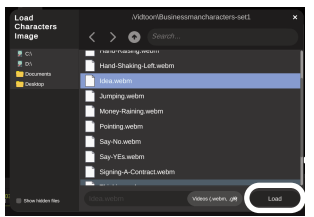

5.追加された素材をプレビュー画面にドラ ッグ&ドロップします。

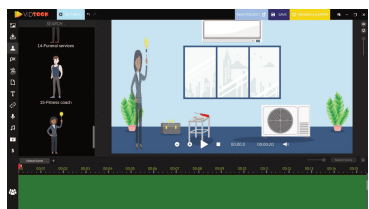

## <span id="page-7-0"></span>**3 操作方法について知りたい時は 4 本製品を使わなくなった時は**

## **マニュアルの開き方**

## **■ヘルプ(英語)**

<https://help.vidtoon.com/help-center>

## **■チュートリアル(英語)**

[https://www.youtube.com/channel](https://www.youtube.com/channel/UCFVf_f-qf_HywsJGA0YXazQ) [/UCFVf\\_f-qf\\_HywsJGA0YXazQ](https://www.youtube.com/channel/UCFVf_f-qf_HywsJGA0YXazQ)

本製品を使用しなくなった場合は、以下の方 法でアンインストールすることができます。

## **●アンインストール手順**

1.画面左下(Windows11は画面下部中央) にマウスを持っていき、右クリックしま す。

- 2表示されるメニューから「プログラムと 機能(アプリと機能)]をクリックしま す。
- 3.プログラムの一覧から本製品を選択し、 [アンインストールと変更]、[アンイン ストール]または「変更と削除]ボタン をクリックします。
- 4.以降は画面の案内に沿ってお進みくださ い。

以上でアンインストールの完了です。

## <span id="page-8-0"></span>**5 製品を使っていて困った時は**

**困った時は、以下の手順で問題を解決してく ださい。**

#### **1.操作方法がわからない時は**

製品内のヘルプ機能をご利用をご覧くだ さい。ヘルプの表示方法は、「3.操作方法 について知りたい時は」をご覧ください。

#### **2.「製品サポート」ページを見る**

ヘルプで解決できない時は、ユーザー登 録をお済ませの上、お持ちの製品一覧ペ ージにアクセスします。本製品のアイコ ンをクリックして表示されるページの、 左側にあるメニューの「サポート・Q&A」 をクリックすると、本製品専用サポート ページが表示されます。

サポートページは、弊社サイトのトップ ページの最上部にある「サポート」をク リックして、サポート総合トップからた どってご覧になることもできます。(お持 ちの製品一覧ページからの方が、本製品 の専用ページを探す手間がなく、早く閲 覧できます)

<http://www.sourcenext.com/support/>

#### **3.問い合わせをするには**

サポートページのQ&Aで解決できない場 合は、メールによる無料サポートを受け ることができます。お問い合せには、ソ ースネクストIDが必要です。登録されてい ない場合は、先にご登録をお済ませくだ さい。なお、本製品では電話サポートは 行なっておりませんので、ご了承くださ い。

お問い合わせの手順は以下の通りです。 **お問い合わせ方法**

1.お持ちの製品一覧ページにアクセスし、 本製品のアイコンをクリックして表示さ れるページの左側にあるメニューの「サ ポート・Q&A」をクリックするとQ&Aが 表示されます。

2.該当するQ&Aをご覧ください。

3.該当するQ&Aがない場合は、任意のQ&A を開いて、下部にある「問い合わせる」 ボタンをクリックして、画面の指示に従 って所定のフォームでお問い合わせくだ さい。

#### **■ユーザー登録について**

ユーザー登録をすると、お持ちの製品一 覧ページから下記のようなさまざまなサ ービスがご利用いただけます。

#### ●シリアル番号の保存

製品のシリアル番号が記録されていて、 いつでも確認できます。

[https://www.sourcenext.com/users](https://www.sourcenext.com/users/action/utop) [/action/utop](https://www.sourcenext.com/users/action/utop)

●サポートサービス

お持ちの製品一覧ページからサポートの お問い合わせをすると、専用フォームへ のシリアル番号の入力が不要です。

●プログラムのダウンロード・サービス パソコンの買い替え、再インストールな どのために

いつでも、最新バージョンを無料でダウ ンロードできます。

●ユーザー割引 さまざまなユーザー割引の情報を一覧で

きます。

#### **【カスタマーサービスのご利用に関して】**

ソースネクスト製品サポート規約(2020年3月31日現在)抜粋

#### **第6条 サポートの制限事項**

弊社は、お客様の全ての不都合や不明点を完全に解決することを保障するものではありません。また、 弊社が以下の項目に該当すると判断する事由があった場合、本サービスの利用を制限する場合がありま す。また、火災、停電、天変地異およびシステム上の不具合が発生した場合は、本サービスが一時利用 できない場合があります。

1.弊社の規定する動作環境外あるいはお客様固有の特殊な動作環境における不具合に対する問合せの場 合

2.弊社が規定・提供するサポート以外の対象・方法によるサポート行為を強要する行為。

3.第三者または弊社の財産もしくはプライバシーを侵害する行為、または侵害する恐れのある行為。

4.第三者または弊社に不利益もしくは損害を与える行為、またはその恐れのある行為。

5.弊社および業務に従事する者に対し、著しく名誉もしくは信用を毀損する行為、またはその恐れのあ る行為。

6.他人のメールアドレスを登録するなど、虚偽の申告、届出を行なう行為。

7.公序良俗に反する行為、またはその恐れのある行為。

8.犯罪行為または犯罪に結びつく行為、またはその恐れのある行為。

9.その他法律、法令または条例に違反する行為、またはその恐れのある行為。

10.お客様が暴力団、暴力団員、暴力団員でなくなった時から5年を経過しない者、暴力団準構成員、暴 力団関係企業・団体、総会屋、社会運動・政治活動標ぼうゴロまたは特殊知能暴力集団等、またはこ れらの者・集団に便宜を図りあるいは実質的に関与していると認められる関係を有する、その他これ らに準ずる反社会的勢力である

11.その他弊社が不適切と判断する行為。

日本語版以外のOSをご利用の場合、および製品によるお客様作成の成果物に対しての問合せの場合は、 一切サポートを行なっておりません。なお、お客様からの問合せは日本語でお受けし、日本語で回答い たします。

**第9条 保証の制限**

1.本サービスはあくまで助言としてお客様に提供されるものであり、問合せのあった問題の解決、お 客様の特定の目的にかなうこと、および不具合の修補を保証するものではありません。

2.本サービスによる保証の範囲は、各製品の使用許諾条件書または保証規定に準ずるものとします。 また、火災、天災、地変、水害などにより生じた損傷への保証は行ないません。

詳細につきましては、下記URLよりソースネクスト製品サポート規約をご覧ください。 [https://www.sourcenext.com/rule/support/](https://www.sourcenext.com/rule/support)